**NETGEAR® BUSINESS** 

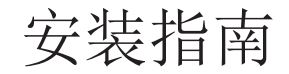

# 1.通过 NETGEAR Insight App 注册

使用 NETGEAR Insight App 注册您的交换机。

1. 在您的 iOS 或 Android 移动设备上, 访问 app 商店, 搜索并下载最新版 NETGEAR Insight app。

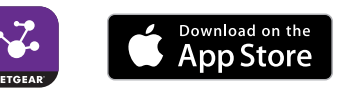

- 2. 打开 NETGEAR Insight app。
- 3. 如果尚未设置 NETGEAR 帐户, 轻触 Create NETGEAR Account (创建 NETGEAR 帐户)并按屏幕说明操作。
- 4. 输入您帐户的电子邮件地址和密码,然后轻触 **LOG IN**(登录)。
- 5. 轻触右上角的 **+**。
- 6. 使用手机上的摄像头扫描位于交换机底部的序列号条码,或输入序列号。
- 7. 轻触 **Go**(开始)。
- 8. 按照屏幕上的指示将交换机添加到网络位置。
- 9. 交换机已注册并添加到您的帐户。

GS110TPv3 交换机可以在端口 1-8 上提供 PoE+ 功率。该交换机可为各个端口提供 高达 30W PoE+ (IEEE 802.3at) 的功率, 所有活跃 PoE+ 端口的 PoE 功率预算最大可

## 2.连接交换机

具有云管理能力的 8 端口千兆以太网智能网管 Pro 交换机 (GS108Tv3)

具有 2 个 SFP 端口及云管理能力的 8 端口千兆 PoE+ 以太网智能网管 Pro 交换机 (GS110TPv3)

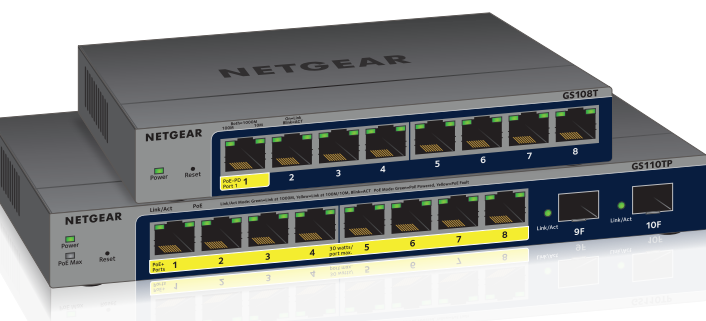

## 包装内容

需要用 IP 地址来配置交换机。默认情况下, 交换机从 DHCP 服务器 (如您的路 由器)获得 IP 地址。如果您的交换机未连接到 DHCP 服务器,请使用默认 IP 地 址:192.168.0.239。

- 交换机型号 GS108Tv3 或 GS110TPv3
- 直流电源适配器(因地区而异)
- 可拆卸电源线,仅限 GS110TPv3(因地区而异)
- 壁挂安装套件
- 四个橡胶脚垫
- 安装指南

注意:如需安装说明,请参阅硬件安装指南,指南可从 *<https://www.netgear.com/support/>* 下载。

达 55W。

- 
- 

PoE Max LED 指示交换机上的 PoE 预算状态:

● 熄灭: 充足。可用 PoE 功率高于 7W。

● 稳定黄色。可用 PoE 功率低于 7W。

● 闪烁黄色。在此前的两分钟,至少出现过一次 PoE 功率低于 7W 的情况。

### 4.发现交换机的 IP 地址

1. 将手机终端连接至交换机所在的同一个 WiFi 网络。

- 
- 2. 确保网络连接到互联网。
- 
- 4. 登录您的帐户。

## 3.检查 PoE 状态 (仅限 GS110TPv3)

3. 从手机终端上启动 NETGEAR Insight app。

将显示交换机当前的 IP 地址。

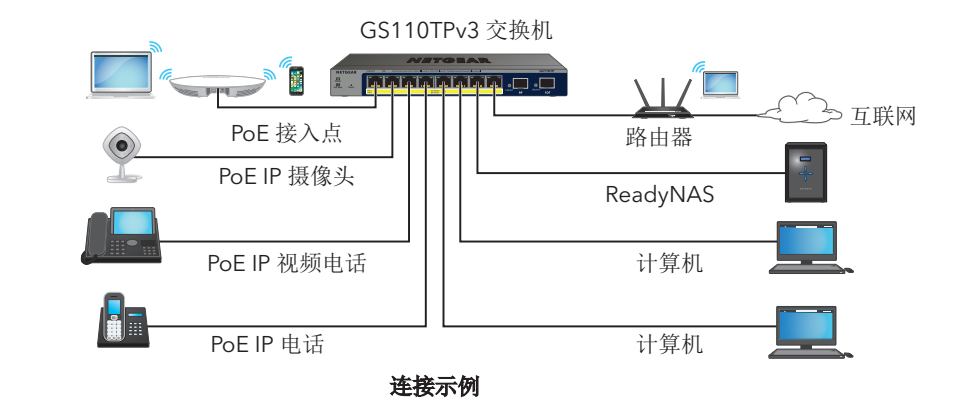

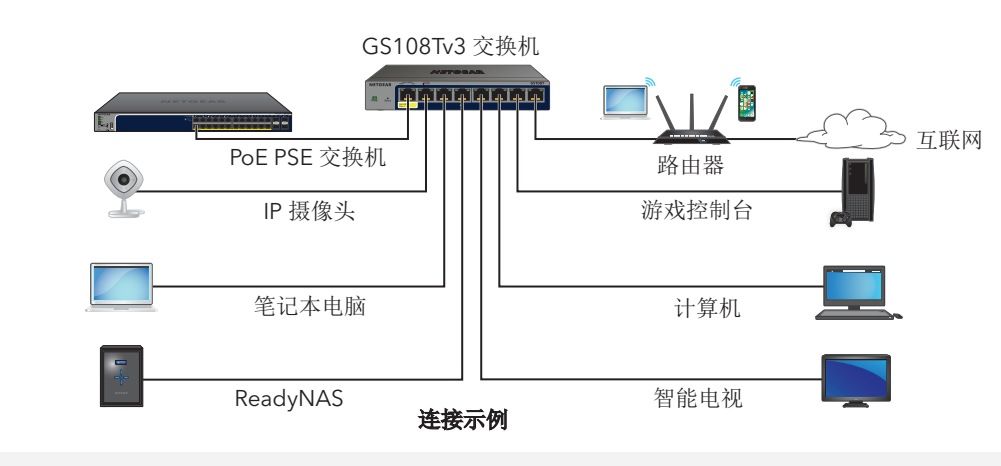

**NETGEAR, Inc.** 350 East Plumeria Drive San Jose, CA 95134, USA

## 5.登录以配置交换机

您可将交换机用作即插即用设备,也可以登录交换机以更改其设置。确保交换机已 连接到互联网。在初始登录过程中,交换机必须先访问 NETGEAR 服务器, 然后您 才能登录自己的 NETGEAR 帐户以配置交换机。

4. 如果已用您的 NETGEAR 帐户注册过交换机,请输入同一 NETGEAR 帐户的电 子邮件和密码,然后单击 LOG IN (登录) 按钮。

- 1. 在连接至交换机所在同一网络的计算机或平板电脑中,打开 Web 浏览器。 您可以使用 WiFi 或有线连接。
- 2. 输入交换机的 IP 地址。

默认情况下,管理模式已设为"直接连接到 Web 浏览器界面",可让您从基于本地 浏览器的管理界面配置交换机。

您可以更改管理模式,以便使用 NETGEAR Insight app 从云端远程管理交换机, 或 者, 如果您是 Insight 高级版或 Insight Pro 订户, 还可以访问 Insight 云门户。

浏览器上可能会出现一条安全消息,您可以忽略该消息或为其添加例外。 NETGEAR 企业页面会显示交换机型号。

3. 单击 **Login**(登录)按钮。

NETGEAR 帐户登录页面将会出现。如果您并未创建 NETGEAR 帐户,请单击 **Create**(创建)以创建 NETGEAR 帐户,然后登录。

此时,将显示系统信息页面。

注意:有关如何配置交换机的信息,请参阅用户手册,该手册可从此处下载: *<https://www.netgear.com/support/>*。

### 将管理模式更改为云管理

GS110TPv3 按端口升序(从端口 1 至端口 8) 确定其供应的 PoE 和 PoE+ 功率优先 级, 总功率配额为 55 瓦, 配有 67.5 瓦电源适配器。若连接的受电设备 (PD) 的功率 需求超过交换机的总功率配额,则编号最大的端口上的 PD 将被禁用,目的是确保具 有更高优先级的更小编号端口的 PD 优先获得支持。

PD 属于 802.3at PoE 受电设备,但并不一定意味着其需要达到规格的功率极限值。 许多 PD 所需的功率较低,因而可能会允许同时激活所有八个 PoE 端口。下表列出 了 PoE 和 PoE+ 类型及交换机配置。

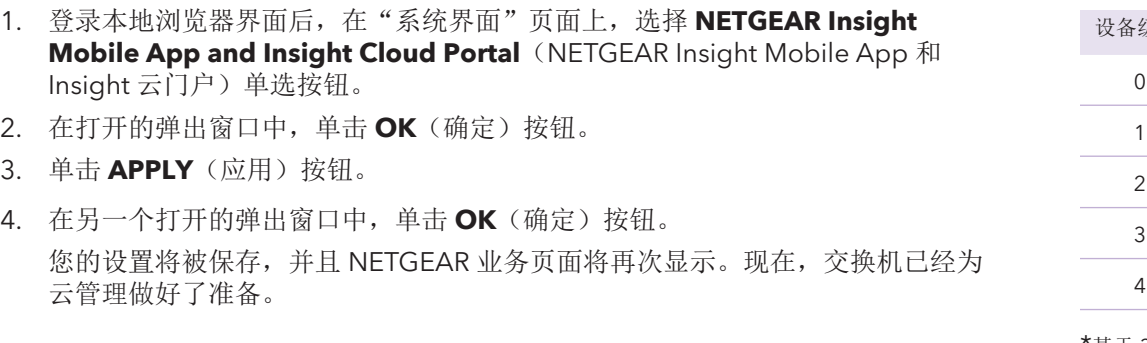

3. 单击 **APPLY**(应用)按钮。

云

#### 其他发现和配置方法

NETGEAR Switch Discovery Tool 和 Smart Control Center 管理软件可用于发现 IP 地址和配置交换机。

- **NETGEAR Switch Discovery Tool**。您可以使用与交换机处于同一网络的 Mac 或基于 64 位 Windows 系统的计算机。利用此工具可发现网络上的交换机, 还 能访问本地浏览器界面。要下载该工具,请访问 *[www.netgear.com/support/product/netgear-switch-discovery-tool.aspx](https://www.netgear.com/support/product/netgear-switch-discovery-tool.aspx)*。
- **Smart Control Center** 管理软件。您可以使用与交换机位于同一网络的 Windows 计算机。利用此工具可发现网络上的交换机, 还能配置交换机。要下 载该工具,请访问 *[www.netgear.com/support/product/SCC](http://www.netgear.com/support/product/SCC)*。

## PoE 注意事项

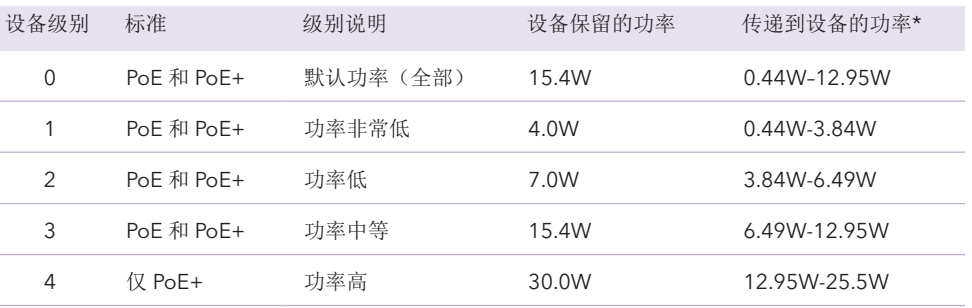

\*基于 328 英尺(100 米)的最大线缆长度计算。

如果设备从交换机收到的 PoE 功率不足, 建议使用短一些的电缆。

## 支持

感谢您购买此 NETGEAR 产品。您可以访问 *[https://www.netgear.com/support/](https://www.netgear.com/support/%20)* 注 册您的产品、获得帮助、访问新版下载资源和用户手册,以及加入我们的社区。我 们建议您仅使用 NETGEAR 官方支持资源。

有关欧盟符合性声明等合规性信息,请访问 *<https://www.netgear.com/about/regulatory/>*。

连接电源之前,请查阅法规遵从性文件。

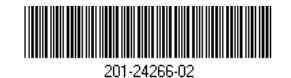

请勿在户外使用此设备。如果从室外的线缆或设备连接本设备,请参阅 *<https://kb.netgear.com/000057103>* 以了解安全和保修信息。